# **Objek dan Format Teks**  BAB **10**

8

#### **Pada Bab ini anda akan mempelajari cara:**

- Ø *Membuat presentasi dari template*
- Ø *Membuka file presentasi*
- Ø *Tambah, duplikasi, ganti nama, dan hapus slide*
- Ø *Menggunakan placeholders*
- Ø *Menyisipkan objek dari Microsoft Office*
- Ø *Menambahkan teks pada slide*
- Ø *Formatting teks dan modifikasi daftar bullet*
- Ø *Menambahkan header dan footer*
- Ø *Modifikasi dan hapus header dan footer*

Presentasi dapat dibuat dengan menggunakan template-template yang disediakan oleh Open Office Impress. Dari file template tersebut anda dapat melakukan tambah, copy dan hapus slide sesuai kebutuhan anda.

Presentasi akan lebih menarik dan mudah dipahami jika pada slide ditambahkan gambar, graphik, tabel, clip art, suara, video dan animasi atau objek-objek lain (dokumen, spreadsheet, dan lainnya). Open Office juga menyediakan fasilitas untuk menyisipkan objek yang berasal dari Microsoft Office.

Pada bab ini, anda juga akan belajar untuk menambahkan dan memberi format pada teks serta menambahkan dan menghilangkan header dan footer.

Prepared by Ekasari Nugraheni – P2I LIPI **10 - 1** 

### *Membuat Presentasi dari Template*

Saat pertama kali anda membuka aplikasi Open Office Impress, maka akan tampil kotak dialog **Presentation Wizard** yang akan memandu anda membuat sebuah file presentasi.

Jika akan membuat presentasi dari menu **File | New | Presentation**, maka juga akan menampilkan kotak dialog **Presentation Wizard**.

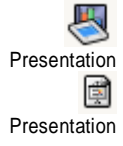

- 1. Melalui Menu **Aplications | Office | Presentation**
- 2. Dari Open Office, tekan menu **File | New | Presentation** atau tekan tombol **New** , pilih **Presentation**

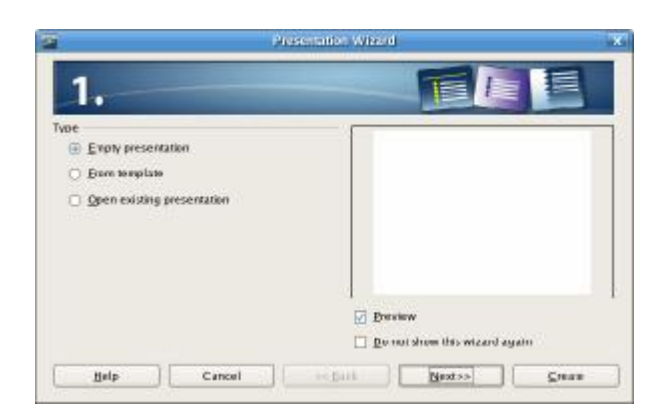

Untuk membuat presentasi kosong tanpa menggunakan template yang disediakan anda dapat memilih opsi **Empty presentation**, kemudian klik **Create**.

Untuk membuat presentasi dari template yang disediakan, ikuti langkah berikut :

1. Pada area type, pilih opsi **From Template**

Akan tampil listbox yang berisi kategori presentasi dan daftar jenisjenis presentasi dari setiap kategori.

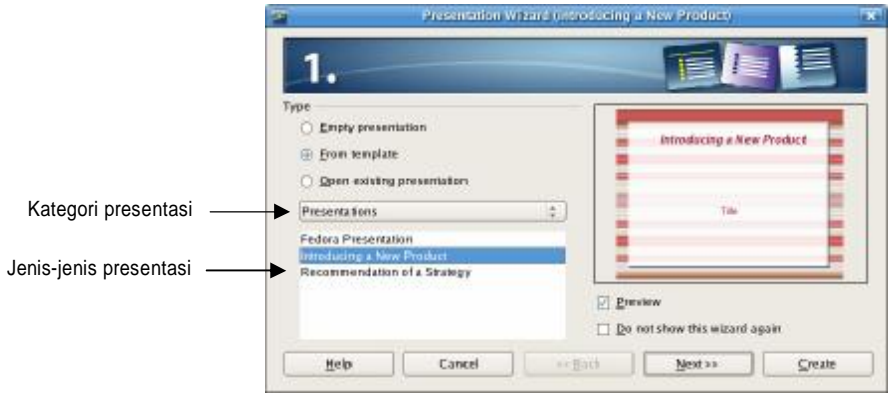

- 2. Pilih kategori dan jenis presentasi, klik **Next>>**. Untuk contoh dipilih kategori Presentations dengan jenis presentasi Introducing a New Product
- 3. Pada area slide design, anda dapat mengubah Presentation Backgrounds dengan memilih pada daftar atau tetap menggunakan yang original.

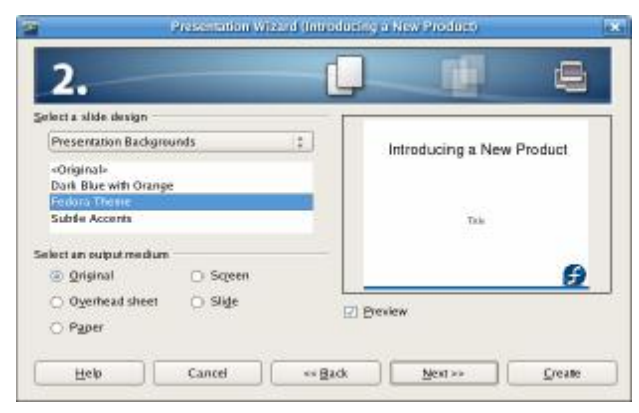

Pada area Select output medium, tersedia 5 pilihan yang dapat dipilih.

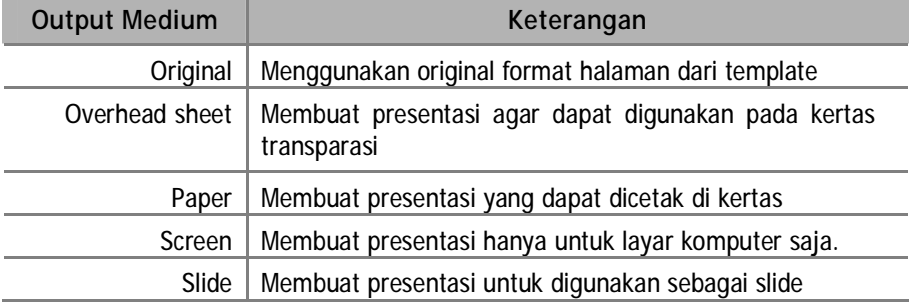

- 4. Pada area Select slide transition anda dapat memilih efek yang diinginkan serta memilih kecepatan efek.
	- § Pilih Effect Comb Vertical dari daftar effect yang disediakan
- 5. Pada area Select the presentation type, disediakan dua pilihan
	- § **Default** : menjalankan presentasi dengan full screen dengan kecepatan yang sudah standar.
	- § **Automatic** : menjalankan presentasi secara otomatis.
		- 1. Duration of page : waktu untuk presentasi setiap slide
		- 2. Duration of pause : waktu pause antara setiap slide.
		- 3. Show logo : logo Open Office ditampilkan selama waktu pause antar slide.
- 6. Klik **Next >>**

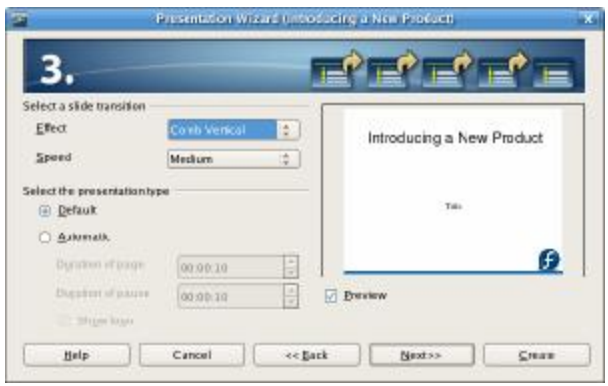

- 7. Pada area **Describe your basic ideas**, anda dapat memasukkan informasi dari presentasi
	- § nama anda atau nama perusahaan pada kotak pertama.
	- § Topik atau judul presentasi pada kotak kedua
	- § Informasi lain dari presentasi yang mungkin diperlukan pada kotak ketiga

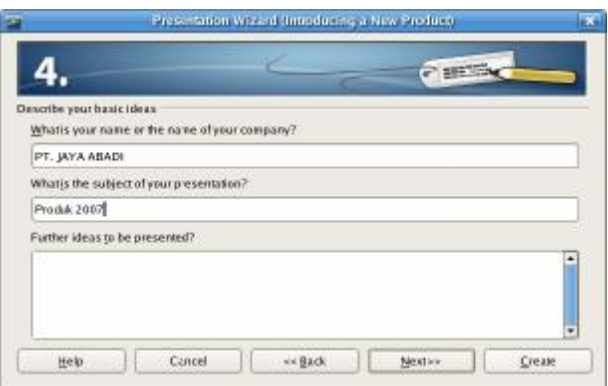

- 8. Klik **Next>>**
- 9. Pada area **choose your pages** akan tampil semua halaman yang ditandai checkmark pada check box yang menandakan akan dimasukkan dalam presentasi. Jika anda tidak ingin memasukkan beberapa halaman pada slide, hilangkan tanda checkmark pada check box.
- 10. Klik **Create**

#### $\overline{10 - 4}$

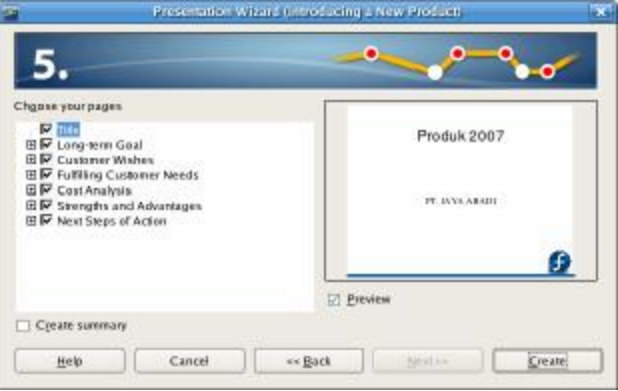

H Save Setelah presentasi dibuat, klik tombol **Save** untuk menyimpan hasil latihan. Simpan pada folder *Latihan Impress* dengan nama file *Presentasi2*.

#### *Membuka File Presentasi*

D **Open** 

Jika anda sudah berada pada halaman Impress, maka untuk membuka file presentasi anda dapat langsung menekan tombol **Open** dan memilih file yang akan dibuka.

Tetapi jika anda pertama kali membuka aplikasi Open Office Impress, maka akan tampil kotak dialog **Presentation Wizard**. Untuk membuka file presentasi pilih Open existing presentation.

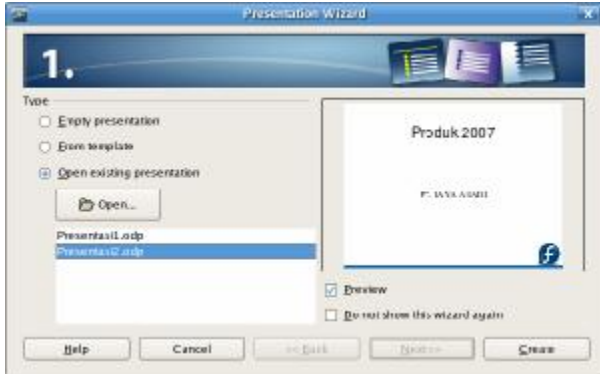

Beberapa cara untuk membuka file presentasi :

- Ø Pada kotak bagian bawah berisi file-file yang pernah dibuka. Anda dapat memilih salah satu file yang ada pada daftar kemudian klik dua kali
- Ø Setelah memilih file, klik **Create**
- Ø Jika file yang dimaksud tidak terdapat pada daftar, klik tombol **Open** yang akan membuka kotak dialog **Open**. Pilih file Impress yang akan dibuka kemudian klik **Open**.

Untuk latihan buka kembali file *Presentasi2.odp* pada folder *Latihan Impress* 

#### *Modifikasi Slide*

Anda dapat menambahkan slide baru, membuat duplikat slide, memindahkan posisi slide, dan menghapus slide.

#### **Tambah slide**

Slide baru yang ditambahkan akan berada dibawah posisi slide yang aktif. Beberapa cara untuk menambah slide baru

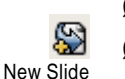

Ø Dari menu **Insert | Slide**.

- Ø Dari toolbar **Presentation**, klik tombol **Slide**
- Ø Dari slides pane, klik kanan pada posisi slide akan ditambahkan, pilih **New Slide**.
- Ø Dari slide pane, letakkan pointer diantara slide yang akan ditambahkan. Klik kanan dan pilih **New Slide**.
- Ø Dari Slide sorter view, klik kanan dan pilih **New Slide**.

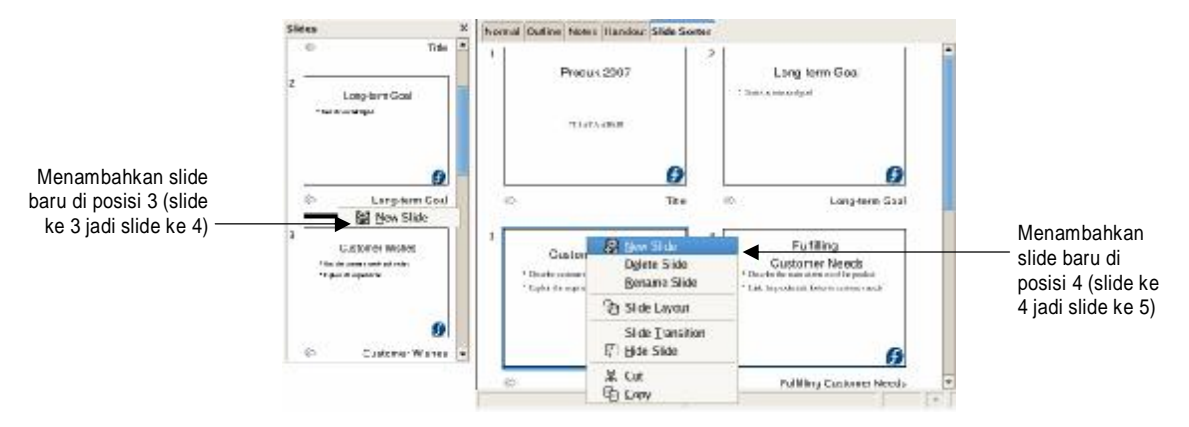

- Ø Dari Normal view, letakkan pointer diluar area slide. Klik kanan, pilih **Slide | New Slide.**
- Ø Dari Outline view, letakkan pointer diawal judul slide. Tekan **Enter** untuk menyisipkan slide baru diatasnya.

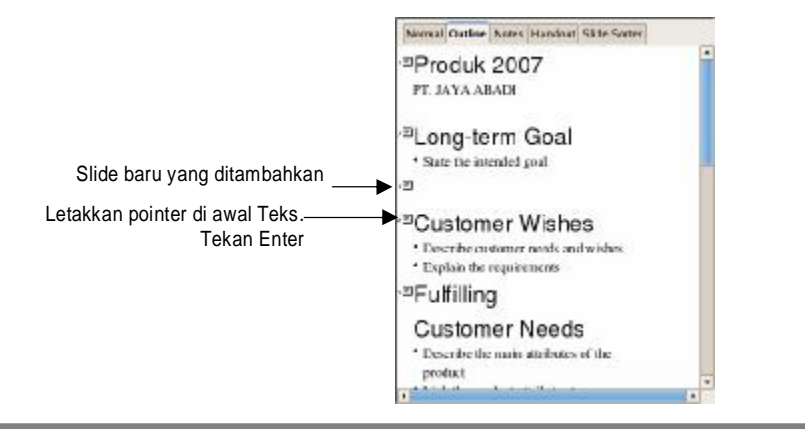

#### **Duplikasi slide**

Jika anda mempunyai sebuah slide dengan efek dan animasi, dan anda ingin membuat sebuah slide dengan efek dan animasi yang sama, maka anda dapat membuat duplikat slide tersebut.

Beberapa cara untuk copy dan membuat duplikat slide adalah

- Ø Dari Menu **Insert**
	- § Dari Slides pane, pilih slide yang akan dibuat duplikasinya
	- § Dari menu **Insert | Duplicate Slide**
- Duplicate Slide

জ

- Ø Dari Outline view
	- § Siapkan tempat untuk slide baru dengan cara letakkan pointer diawal judul slide yang akan disisipkan. Tekan **Enter** untuk menyisipkan slide baru diatasnya.
	- § Klik slide icon yang akan dicopy, yang akan menyorot semua isi slide.

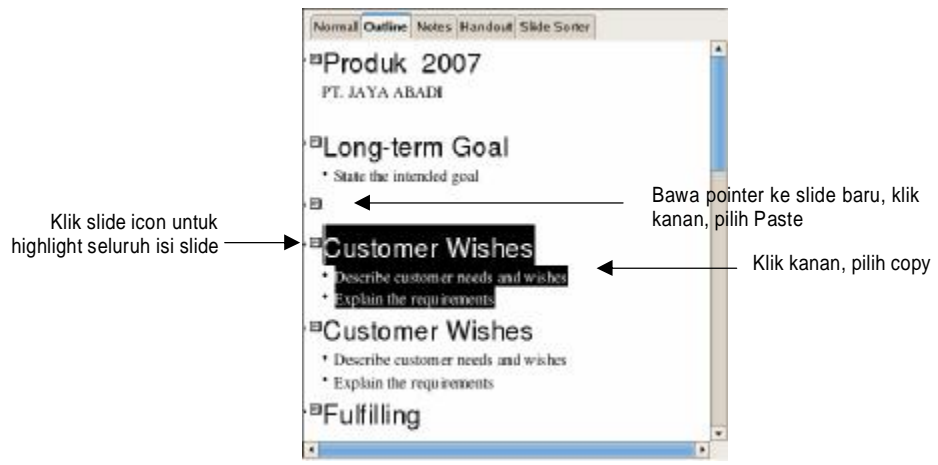

- § Klik kanan, pilih **Copy**.
- § Bawa pointer ke slide baru yang masih kosong. Klik kanan, pilih **Paste**.

#### **Ganti nama slide**

Slide yang dibuat akan mempunyai nama default sesuai dengan urutan slide. Untuk memudahkan identifikasi slide, anda bisa mengubah nama slide sesuai dengan judul slide.

Untuk mengubah nama slide, ikuti langkah berikut :

- 1. Dari Slides Pane, pilih slide yang akan diubah namanya. Pilih slide ke tiga (slide Customer Wishes dari hasil copy slide)
- 2. Klik kanan pada slide, pilih **Rename Slide**. Akan tampil kotak dialog **Rename Slide**.
- 3. Ketikkan nama slide baru *Kebutuhan Kustomer*

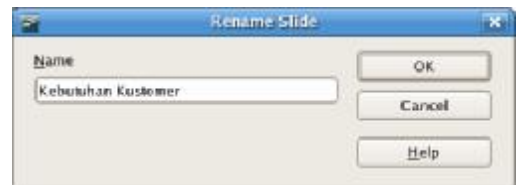

4. Klik **OK** untuk menyimpan nama slide baru

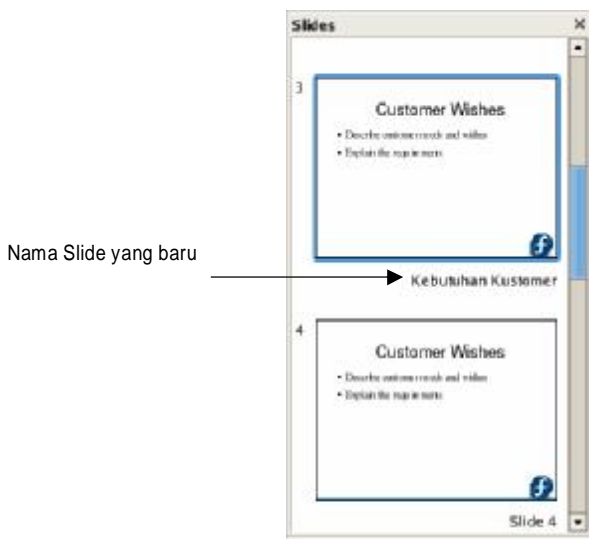

#### **Hapus slide**

Slide dapat dihapus dengan menggunakan beberapa cara

- Ø Dari slides pane, pilih slide yang akan dihapus,
	- § Tekan tombol **Del**.
	- § klik kanan, pilih **Delete Slide**
	- § dari Menu **Edit | Delete Slide**
- Ø Dari Normal view, letakkan pointer diluar area slide. Klik kanan, pilih **Delete Slide**
- Ø Dari Slide sorter view, pilih slide yang akan dihapus. Klik kanan, pilih **Delete Slide**.

# *Menggunakan Placeholders*

Semua kotak yang dapat di klik pada normal view disebut dengan **placeholder**, seperti diperlihatkan pada ilustrasi berikut ada tiga buah placeholder, yaitu **title, outline** dan **graphics**

#### $\overline{10 - 8}$

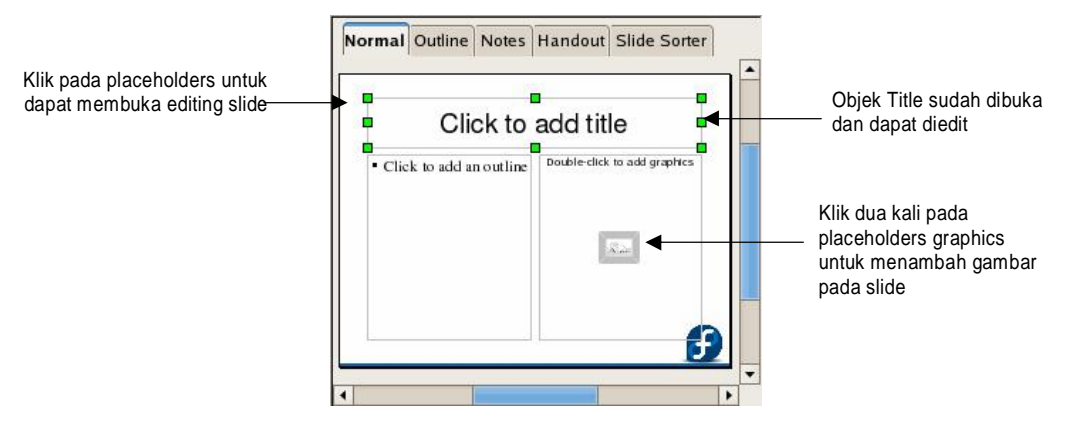

Placeholders disediakan untuk semua jenis object presentasi, diantaranya

- § Title
- § Text (dalam bentuk form daftar dengan bullet )
- § Clip art
- § Chart
- § Organization Chart
- § Table (Spreadsheet)
- § Media clip (bisa suara, video atau animasi)
- § Object (misalnya Paintbrush, dokumen, multimedia clips dan lainnya)

Klik dua kali pada placeholders graphics, maka akan membuka jendela Insert Picture yang berisi nama-nama file gambar yang dapat dipilih untuk disisipkan pada file presentasi.

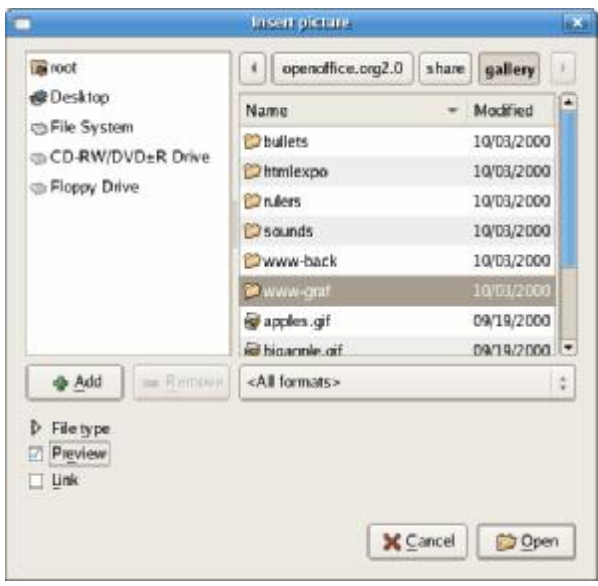

§ Default folder yang aktif adalah folder gallery.

- § Jika anda klik tombol **+Add** maka kan membuat objek baru sesuai dengan aplikasi tipe objek yang dipilih.
- § Untuk menentukan type file, klik pada File type.
- § Untuk menampilkan gambar file yang dipilih , checklist pada **Preview**, kemudian pilih file gambarnya.
- § Klik **Open**

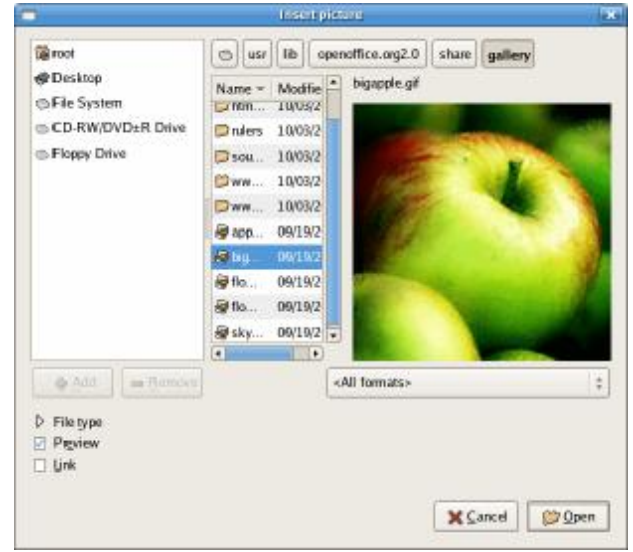

#### **Menyisipkan objek**

Selain menyisipkan gambar, anda juga bisa menyisipkan objek lainnya.

Untuk menyisipkan objek, ikuti langkah berikut :

- 4. Klik dua kali pada placeholders object, maka akan membuka kotak dialog yang berisi daftar aplikasi-aplikasi yang mungkin dapat dibuka atau membuat file baru untuk dibuat sebagai object, seperti gambar dibawah ini
- 5. Pilih Create new dengan object type **OpenOffice.org 2.0 Spreadsheet**, yang akan membuka kotak dialog **Insert Object**

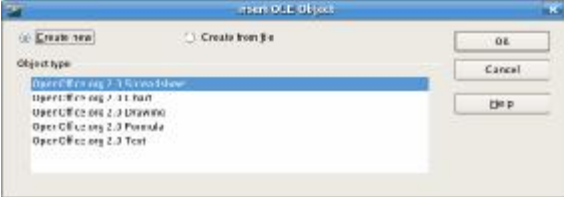

## *Menambahkan Teks ke Slide*

Ada banyak cara untuk menambahkan teks ke slide presentasi. Diantaranya

dari placeholder, dari teks yang sudah ada atau dari luar placeholder.

#### **Menambahkan teks dari placeholder**

Salah satu metode untuk menambahkan teks adalah dari placeholder seperti yang sudah dijelaskan sebelumnya.

Lebih jelasnya, ikuti langkah-langkah berikut:

- 1. Klik di area placeholders teks atau title. Akan muncul garis disekeliling area placeholder. Garis ini menandakan bahwa placeholders sudah terpilih dan dapat diedit.
- 2. Ketikkan teks atau title yang ingin disimpan pada placeholder.
- 3. Jika yang akan diisikan adalah teks dengan menggunakan daftar bullet dan akan memulai baris baru teks dengan daftar bullet, maka tekan **Enter**
- 4. Jika sudah selesai menambahkan teks atau title, klik area kosong dari slide.

Coba anda latihan mengisi teks seperti ilustrasi berikut :

- 1. Buat file Impress baru, dengan layout seperti ilustrasi dibawah ini
- 2. Pilih **Master page : Title, Text, Clipart**
- 3. Isikan Title dan teks seperti ilustrasi

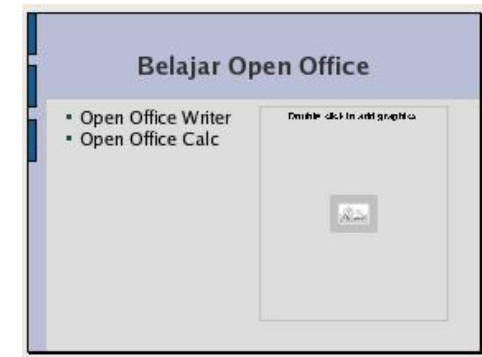

#### **Menambahkan teks yang sudah ada**

Anda mungkin harus menambahkan label atau teks pada slide. Misalkan anda ingin menambahkan daftar bullet pada slide yang baru saja dibuat.

Untuk menambahkan teks, ikuti langkah berikut :

- 1. Pilih daftar bullet placeholder
- 2. Tempatkan pointer di akhir teks terakhir, tekan **Enter** untuk membuat daftar bullet yang baru
- 3. Ketikkan teks Open Office Impress, tekan **Enter**
- 4. Ketikkan teks Open Office Drawing.
- 5. Klik diluar area placeholder.

**Tips :** 

Jika lebar placeholder tidak dapat mencukupi untuk satu baris teks, anda dapat merubah ukurannya dengan menarik garis-garis disekeliling placeholder.

Hasil dari teks yang ditambahkan seperti ilustrasi berikut

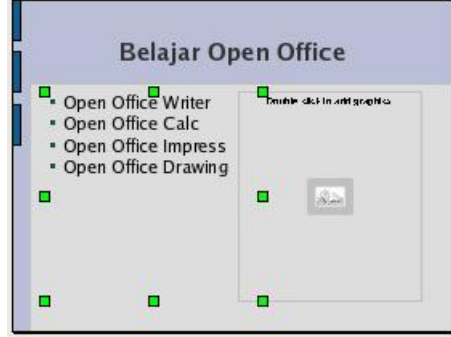

#### **Membuat teks diluar placeholder**

Anda dapat menempatkan teks dimanapun pada slide tanpa harus terikat dengan teks palceholder. Untuk membuat teks diluar placeholder ikuti langkah berikut :

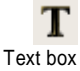

- 1. Pada toolbar drawing, klik **Text Box**
- 2. Posisikan pointer ditempat yang ingin ditambahkan teks, klik dan tarik mouse sesuai keperluan lebar teks. Kotak teks yang baru akan muncul.
- 3. Isikan teks yang ingin ditambahkan. Kotak teks akan menyesuaikan lebarnya untuk mengakomodasikan teks yang diisi.

#### *Format Teks*

Teks yang sudah dibuat pada slide dapat diformat agar terlihat berbeda, sehingga teks tersebut terlihat berbeda dari teks lainnya.

Ketika anda mengaktifkan sebuah teks box, maka akan muncul toolbar **Text Formatting** dibagian atas jendela Impress.

Dengan toolbar formatting, format untuk teks pada slide akan cepat diaplikasikan. Dengan cara memilih teks yang akan diubah formatnya dan klik tombol **Format**.

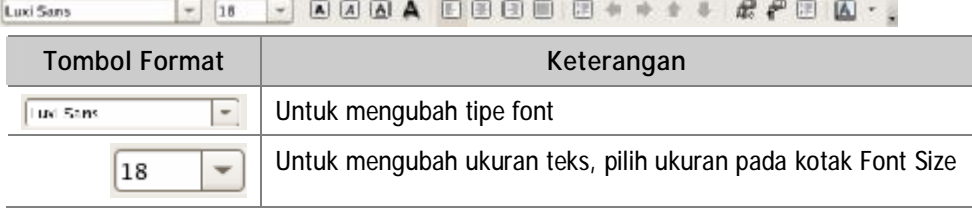

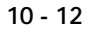

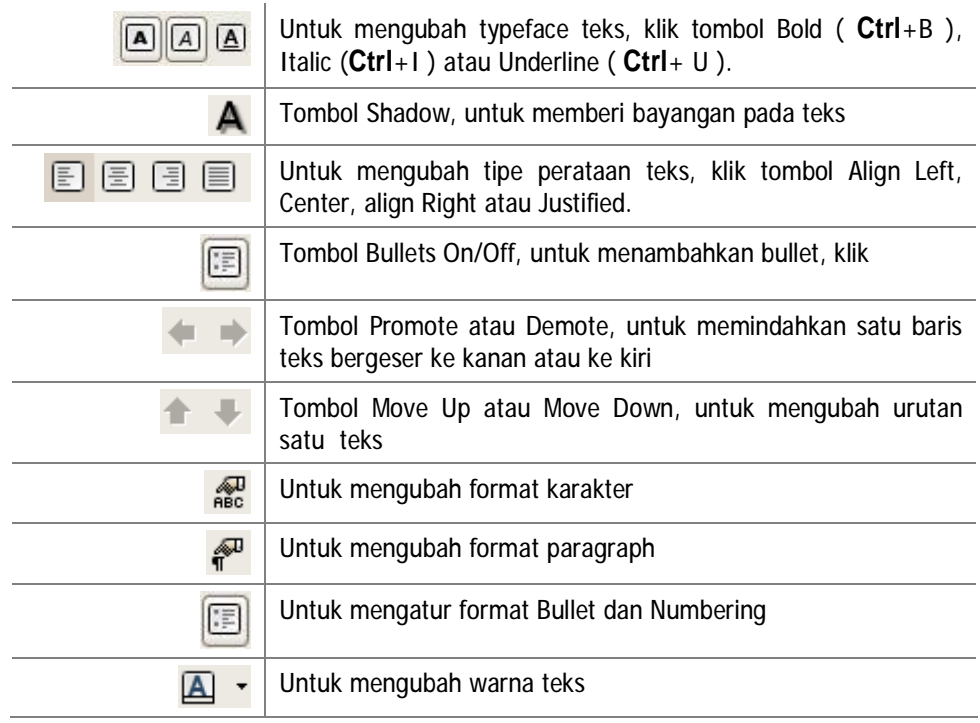

#### **Modifikasi daftar bullet**

Daftar bullet merupakan salah satu hal yang penting agar slide menjadi efektif. Format bullet seperti bentuk, warna, dan ukuran dapat diubah sesuai dengan kebutuhan anda.

Ikuti latihan berikut untuk memodifikasi daftar bullet

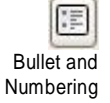

- 1. Highlight seluruh teks yang mempunyai daftar bullet.
- 2. Tekan tombol **Bullet and Numbering**, akan membuka kotak dialog **Bullets and Numbering**.
- 3. Pada tab pertama (tab **Bullets**) dari kotak dialog, pilih bullet bergambar kotak
- 4. Pilih tab terakhir ( tab **Customize**), ubah format seperti berikut :
	- § Color : green 5
	- § Relative size : 100%
- 5. Klik **OK**

Pada kotak bagian kanan, anda dapat melihat preview dari format yang dibuat.

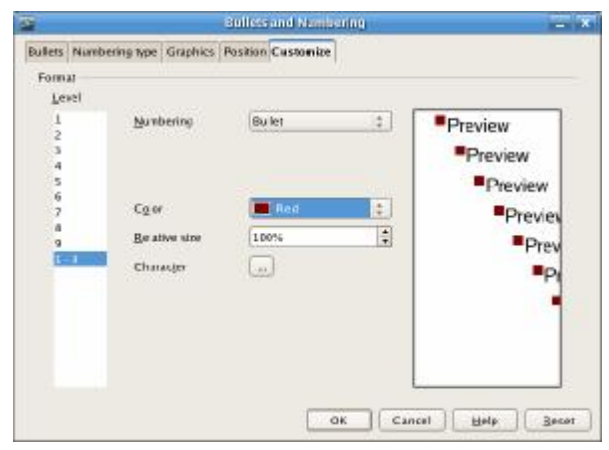

Hasil latihan anda akan tampak seperti ilustrasi berikut

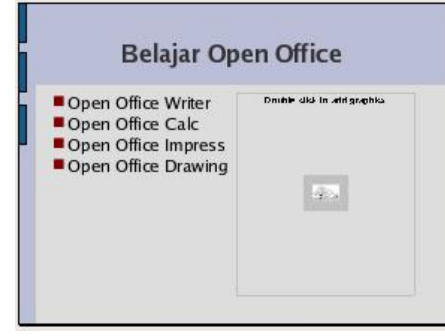

# *Menambahkan Header dan Footer*

Objek teks dapat ditambahkan pada master page yang akan menjadi seperti header dan footer pada slide presentasi.

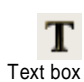

Ikuti cara berikut untuk menambahkan teks header atau footer, yaitu :

1. Dari menu **View | Master | Slide Master**. Akan merubah view slide menjadi Master View. Dan muncul toolbar pendek **Master View**

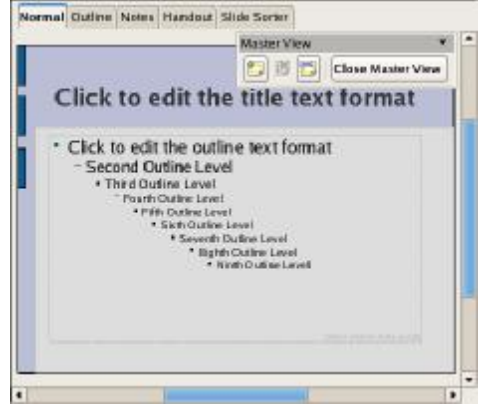

- 2. Dari toolbar Drawing, klik tombol **Textbox**
- 3. Bawa pointer ke **Master View**, dan tarik mouse untuk menempelkan teks pada **Master View**.
- 4. Dari menu **Insert | Fields**, pilih variabel yang akan diisikan (Date, time, Author, page number, file name ) ke text.
- 5. Anda juga bisa mengisi text box dengan teks yang anda inginkan.
	- § Ketikkan *Latihan Impress*
- 6. Untuk melihat hasil header atau footer, klik tombol **Close Master View** atau pilih view outline, kemudian pilih view Normal.

Hasil latihan akan tampak seperti ilustrasi berikut ini

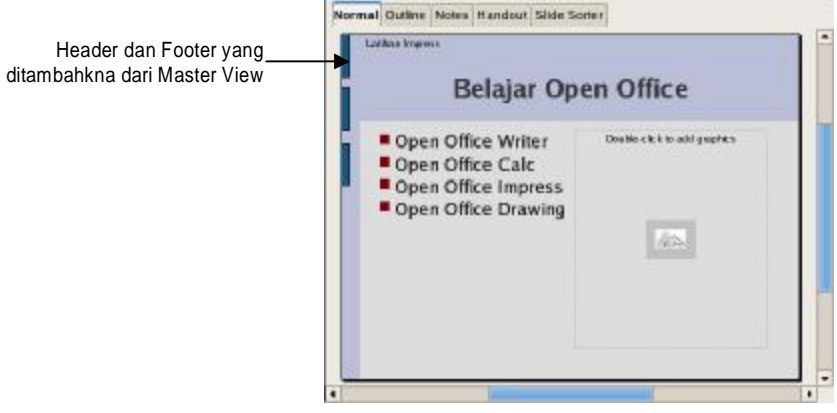

#### **Menambahkan header dan footer**

1. Dari menu **View | Header and Footer**, yang akan membuka kotak dialog **Header and Footer**

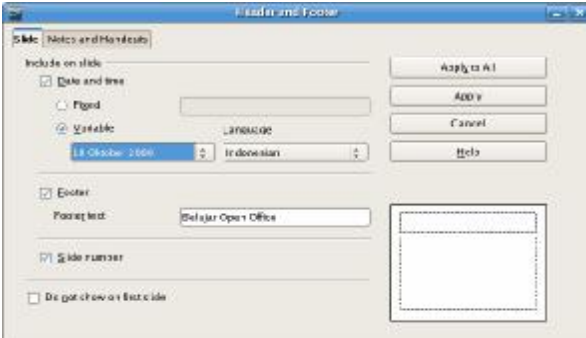

Terdiri dari 2 tab, yaitu :

- Ø **Slide** menyediakan untuk Date, Footer, dan Slide number.
- Ø **Notes and Handouts** menyediakan untuk Date, Header, Footer dan Page Number.
	- 2. Pada kotak dialog **Header and Footer**, lakukan hal berikut :
- § Pilih tab **Slide**, checklist Date and time dengan memilih opsi Variable.
- § Checklist **Footer** dan ketikkan pada Footer teks *Belajar Open Office Presentation*
- § Checklist **Slide number** dan **Don't show on first slide**
- § Klik **Apply to All** agar header atau footer tampil disemua slide atau Klik **Apply** jika hanya ingin ditampilkan pada slide yang aktif saja.
- 3. Klik menu **View | Master | Master Elements**

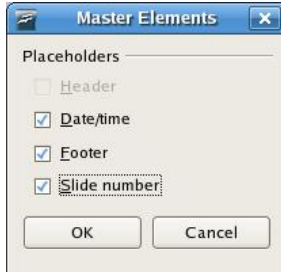

4. Pada kotak dialog **Master Elements**, checklist semua checkbox, klik **OK**

Untuk melihat hasil header atau footer klik tombol **Close Master View** atau pilih view outline, kemudian pilih view Normal.

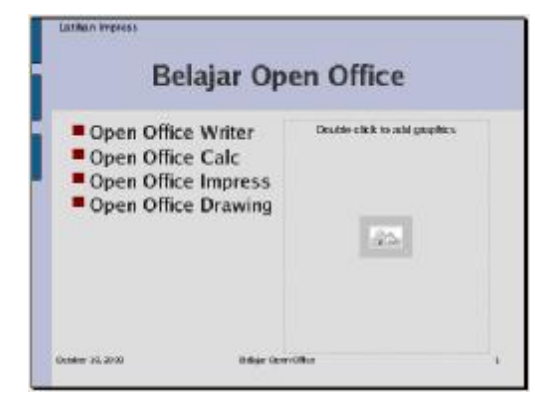

#### **Modifikasi header dan footer**

Header dan footer yang dibuat dapat diubah formatny dan ditambah. Untuk memodifikasi header dan footer ikuti langkah berikut :

1. Pilih menu **View | Master | Slide Master**, akan tampil master page dengan header/footer yang sudah ditambahkan

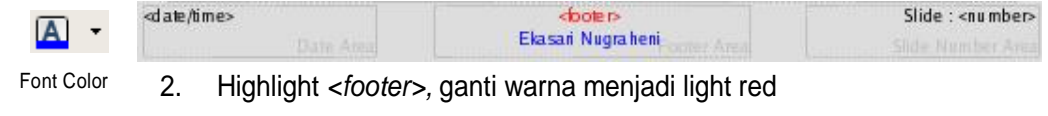

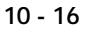

- 3. Tambahkan teks *Nama Author* dan beri warna font blue
- 4. Tambahkan teks *Slide :* didepan *<number>*
- 5. Untuk melihat hasil header atau footer, klik tombol **Close Master View**

Hasil akan seperti ilustrasi berikut:

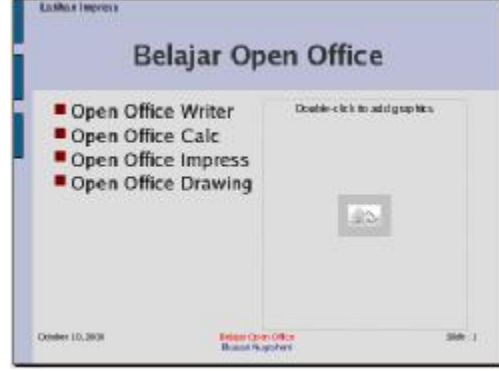

#### **Hapus header atau footer**

Jika anda tidak menginginkan header atau footer yang sudah dibuat ditampilkan pada slide, maka anda dapat menghilangkan header dan footer dengan cara :

- 1. Pilih menu **View | Master | Slide Master**
- 2. Pilih kembali menu **View | Master | Master Elements**
- 3. Hilangkan semua checklist yang ada, klik **OK**

Header dan footer tidak akan ditampilkan pada slide, tetapi masih tersimpan dan dapat anda gunakan kembali.